## **Making Phylogenetic Trees**

Image Credit: via PhyloT

Go to the website PhyloT in order to get your species configured into the correct code for the second program which makes your trees. All genetic data is harvested from NCBI. http://phylot.biobyte.de/

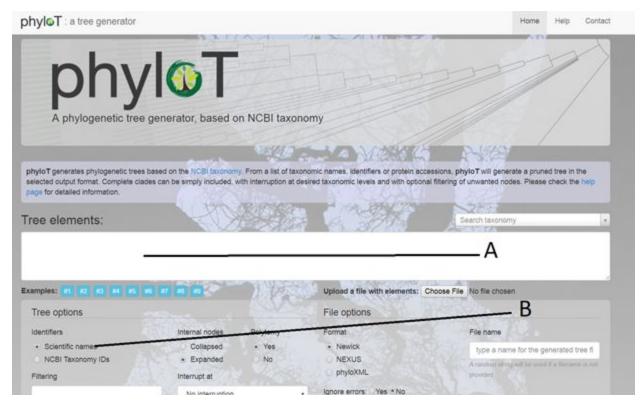

- 1. When you first visit the website you will see this
- 2. Enter names of species in the box that says Tree elements: (A)
  - Make sure that you enter names in the correct Scientific Naming format Genus (capital first letter) Species (all lower case).
  - You must also make sure that you use commas between names or a new line
  - Make sure that Scientific names is clicked for the search (B)
- 3. Once you have entered the Scientific Names you can roll down to the bottom of the web page

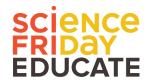

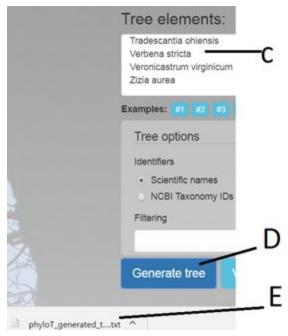

- 4. You can now click on the Generate tree button (D)
- 5. It will download a txt file for you (E)
- 6. You can drag this file over to the next website or open it and copy and paste its contents
- 7. Visit the Interactive Tree of Life website <a href="https://itol.embl.de/">https://itol.embl.de/</a>

## It should look like this

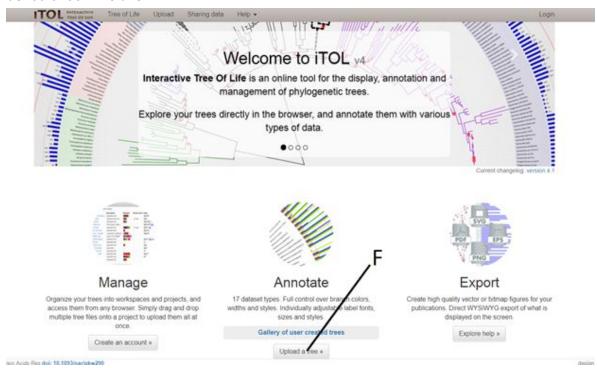

8. Click on the Upload a tree button (F)

9. When you get to this window you have a couple options that you can pursue to get your data into the program

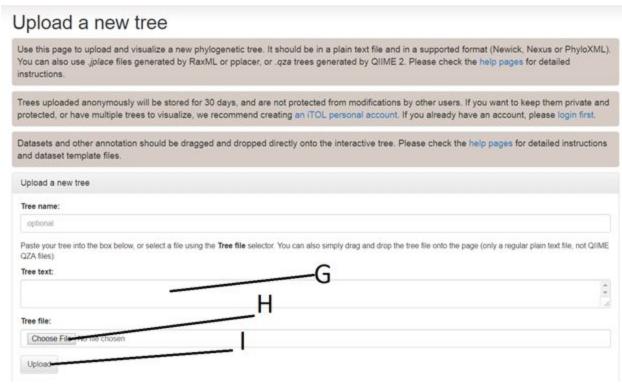

- 10. You can drag and drop your txt file into Tree text window (G). You can copy and paste your txt file into Tree text window (G). Or if you saved your txt file you can choose file (H) and upload it (I)
- 11. Once you enter your data it will automatically generate your tree for you.

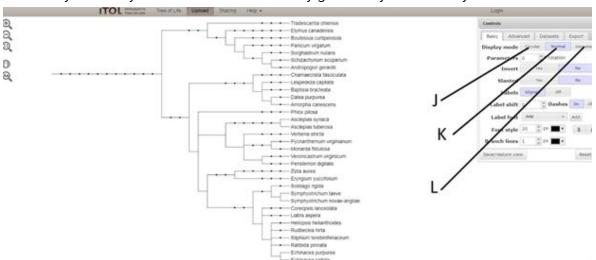

12. You can zoom in and out of your tree, change it from normal (K) to Circular (J) or Unrooted (L)